敬啟者

由日本武田科學振興財團所提供2018年度中華民國台灣地區之獎學金名 額及其獎學金內容如下:

資格:

· 醫療學系相關之研究人員,具醫師執照者為優先

•年齡未滿45歲者,未滿35歲者為優先

- 一、一至二年期1名。
- 二、六個月期2名。
- 三、三個月期3名。
- 四、獎學金每月日幣25萬元。
- 五、 經濟艙日本來回機票一張。
- 六、若每月平均住宿費用(含不能退還之權利金,但扣除水電及瓦斯費) 超過日幣5萬元,其超出之部分,每月另最多再補助日幣5萬元。

候選人請先向本會聯絡人申請帳號,依附件手冊至獎學金網站填寫完整 申請資料 (https://schol.takeda-sci.or.jp/fmi/webd/TK SCI), 並提供完整之中 英文履歷表、英文研究計畫書 (包含研究動機及目的)及醫院院長推薦函。

懇請 貴單位公告上述訊息並協助收件。 敬請於民國106年11月15日 以前完成網站申請,同時將上述資料寄至台灣武田藥品工業股份有限公司 (台北市信義區松高路一號17樓),以便辦理。

耑此敬致

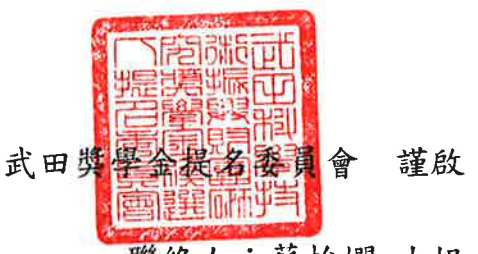

聯絡人:蘇怡嫻 小姐 本會聯絡電話: (02)8729-9458 聯絡信箱:suzi.su@takeda.com

# **Website Application System for TSF Fellowship Operating Manual for Applicant**

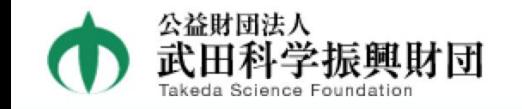

### Takeda Science Foundation Fellowship Program

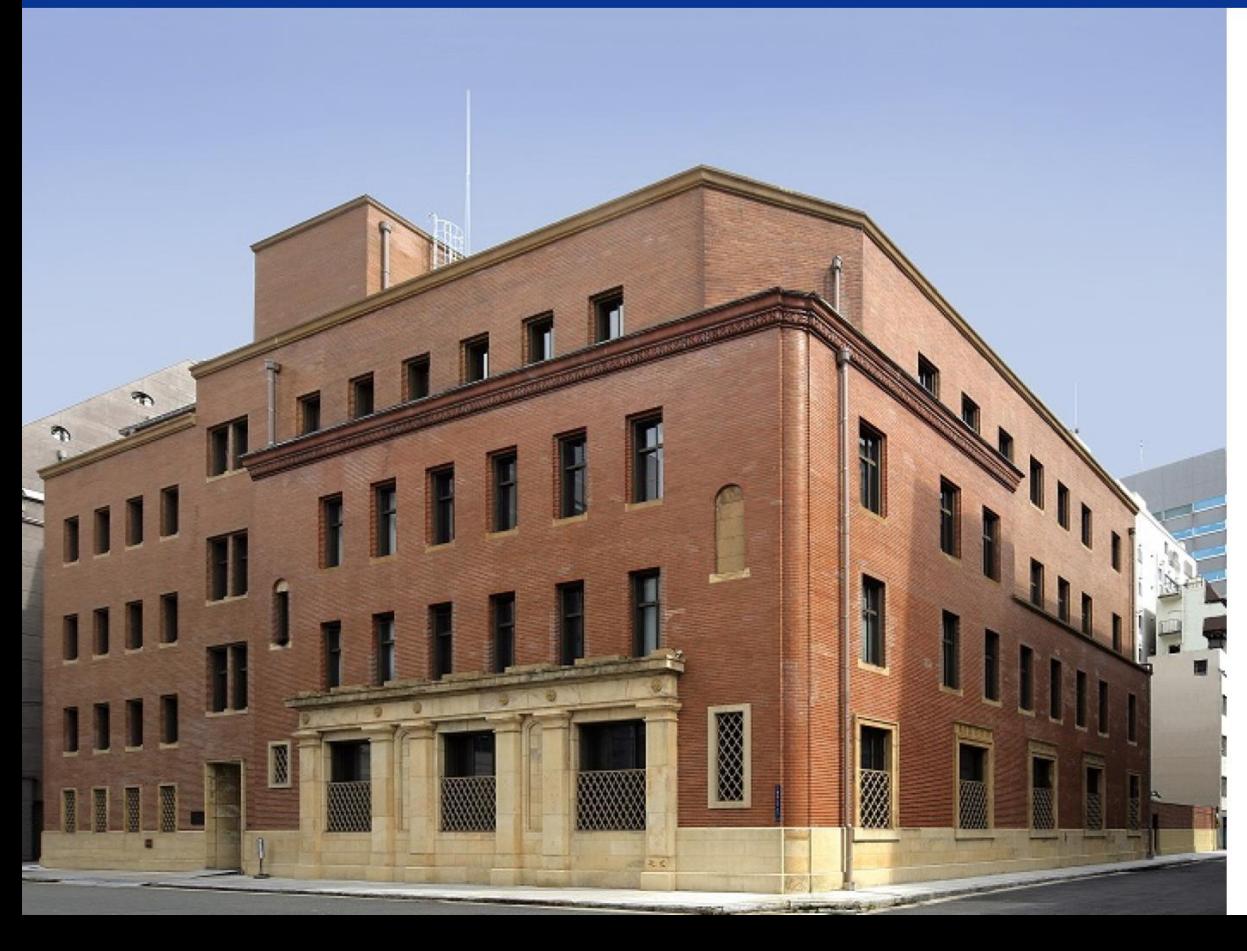

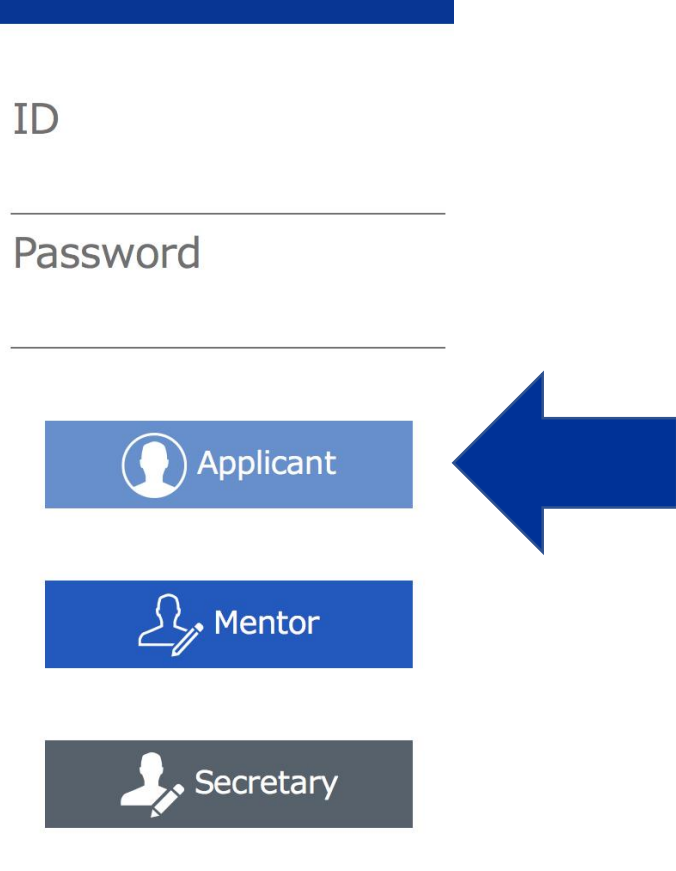

# ■ Applicant

1. Operation Flow

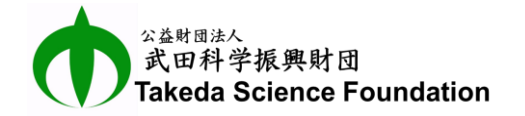

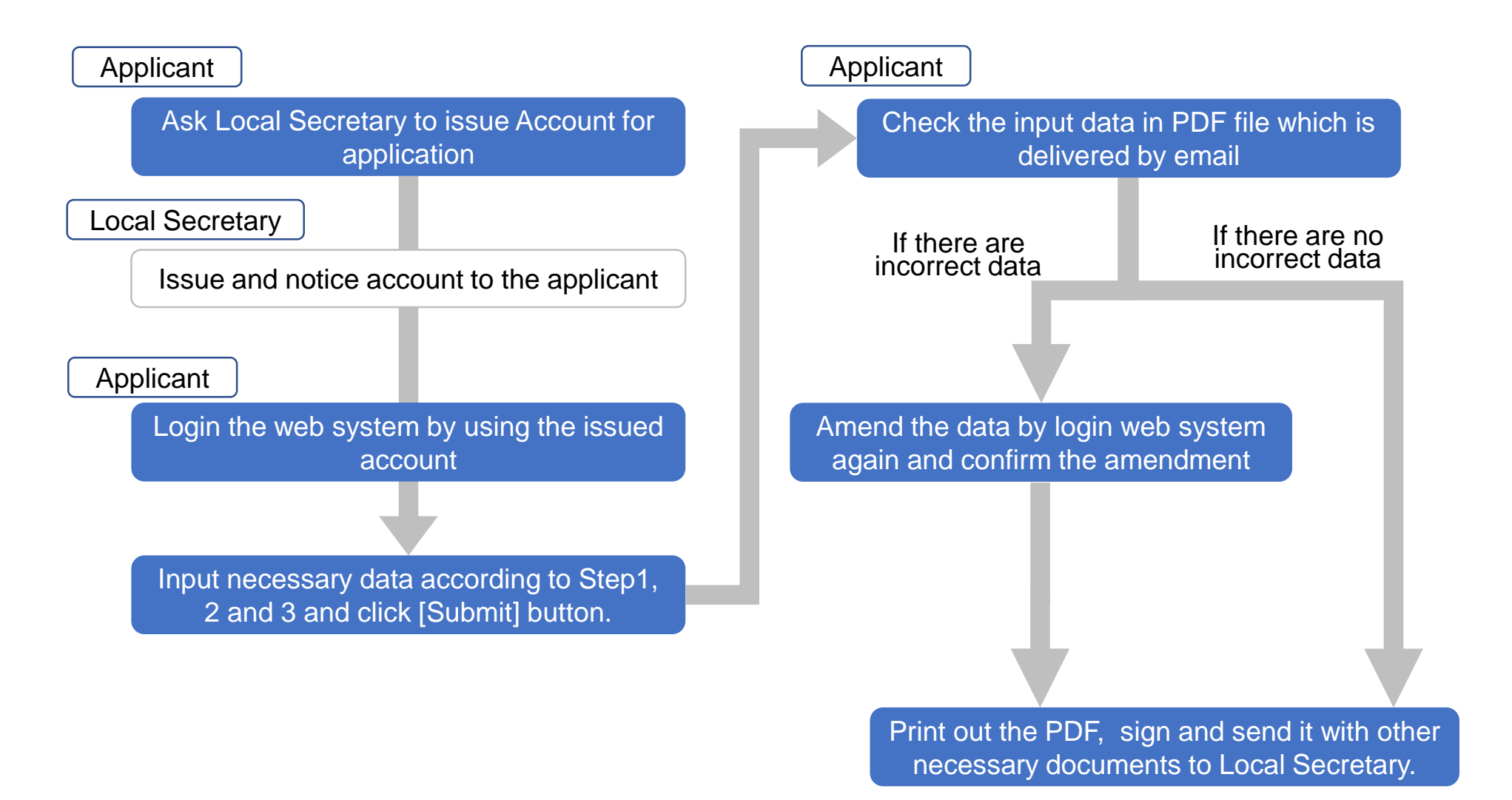

## ■ Applicant

## 2. Log in Website Application System

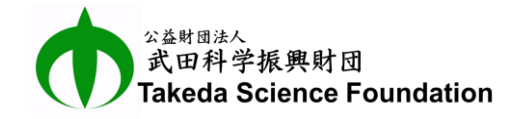

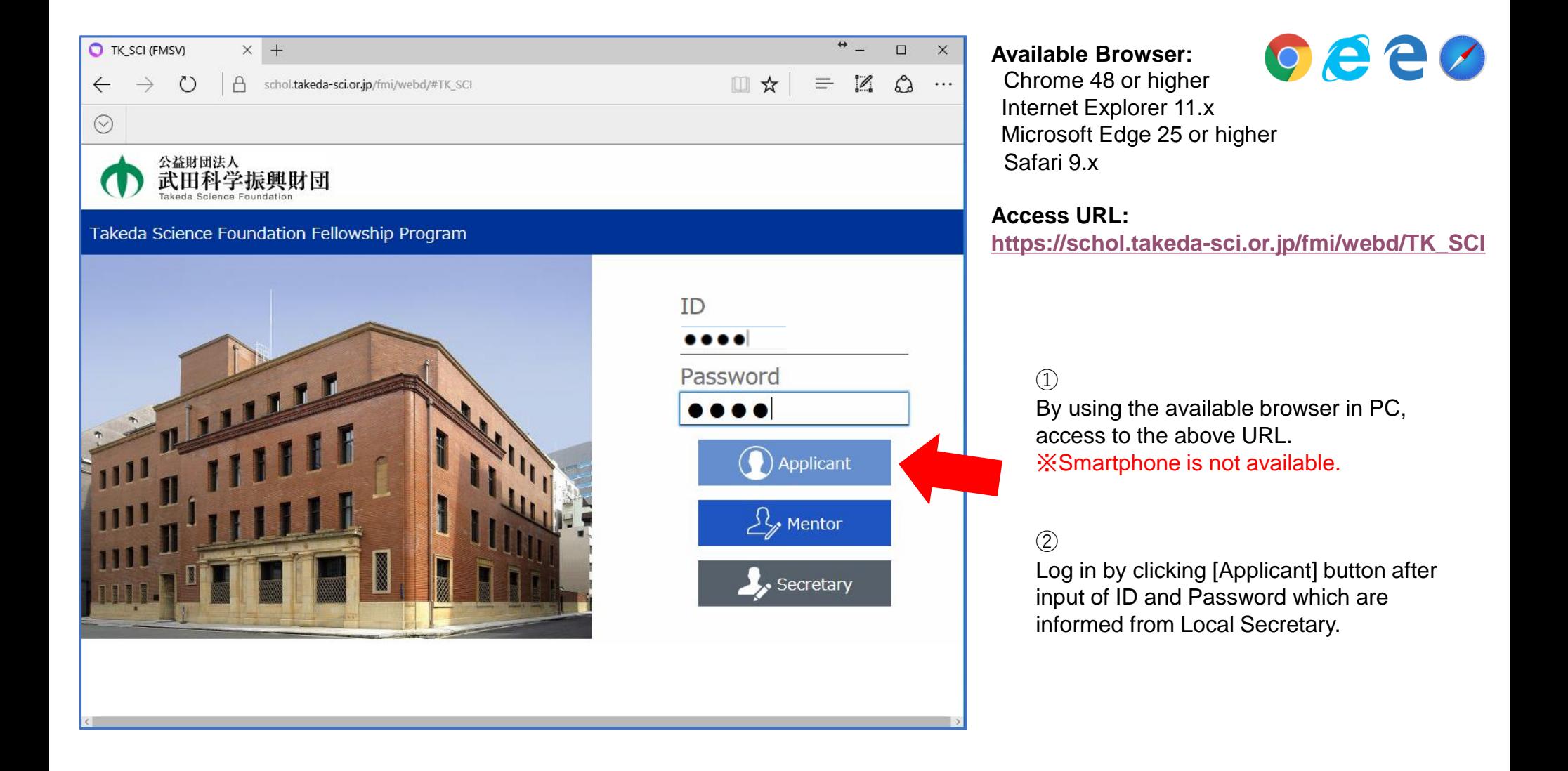

## ■ Applicant

### 団法人 。<br>田科学**振興財団**<br>(eda Science Foundation

## 3. Log out from Website Application System

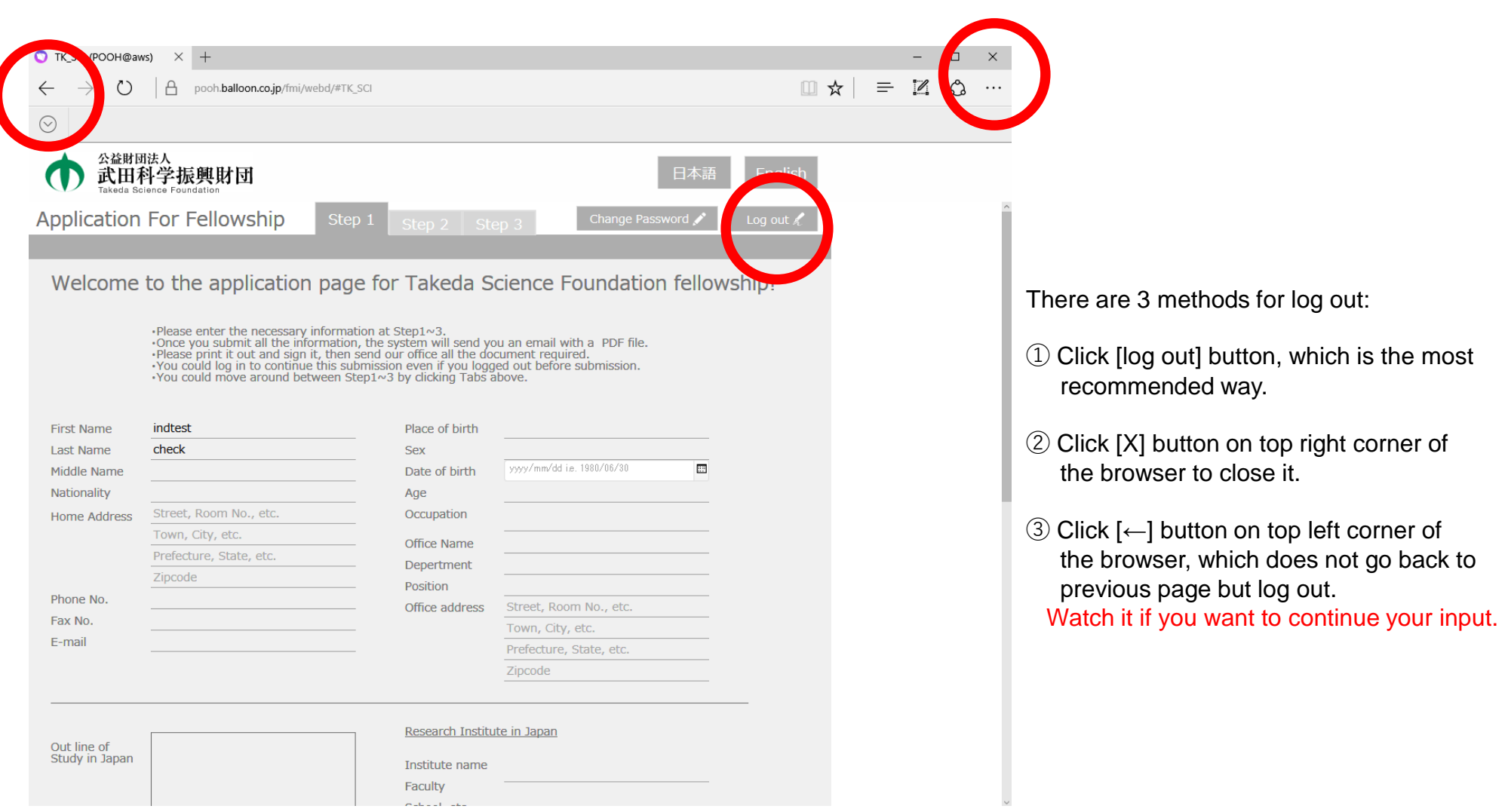

# ■ Applicant 4. Input Data of Applicant

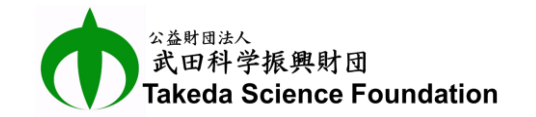

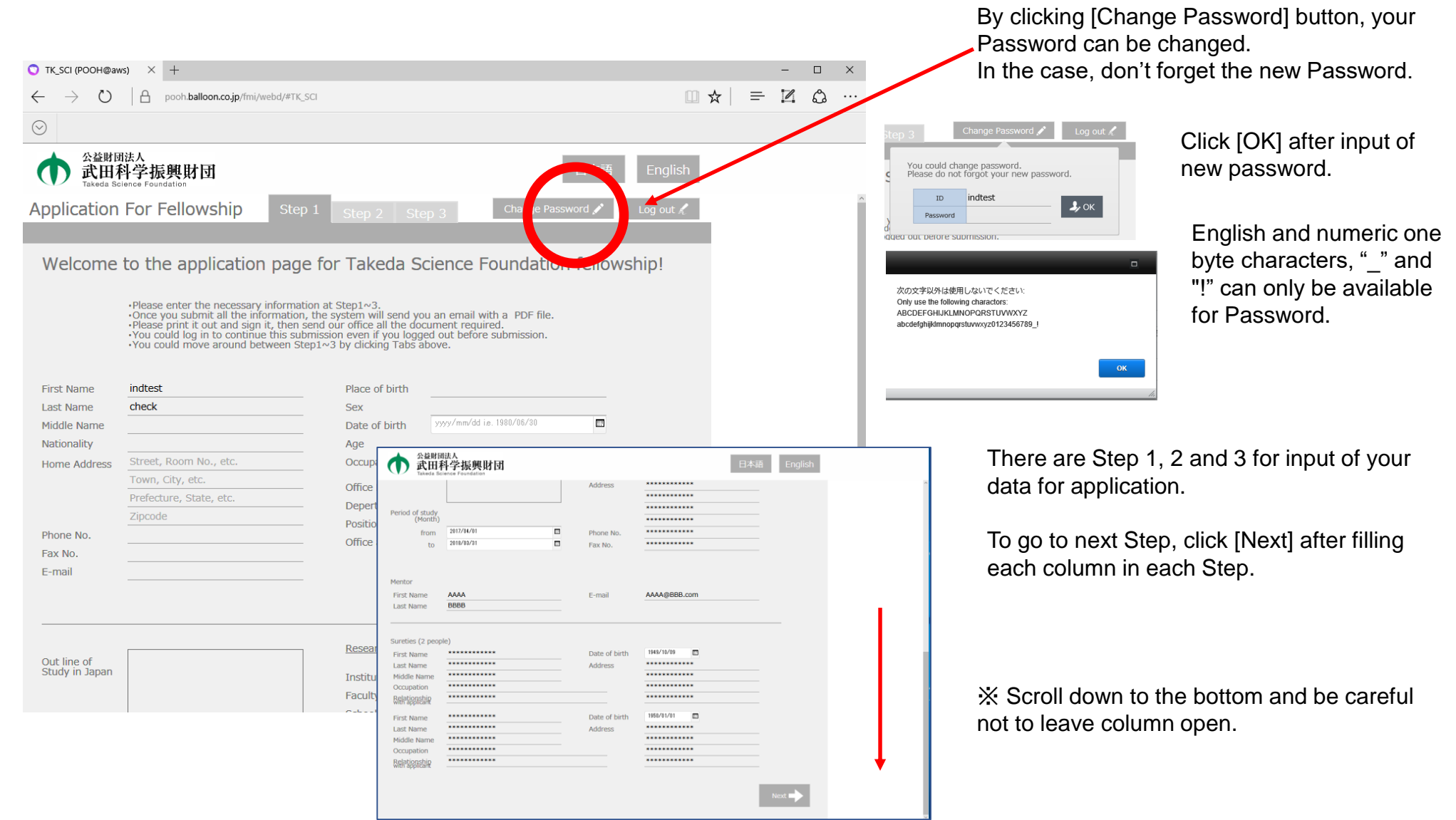

## ■ Applicant 5. Note for input of your data

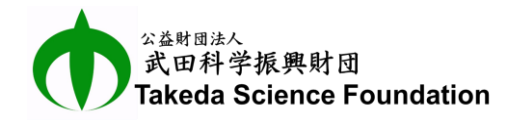

#### How to input Gender:

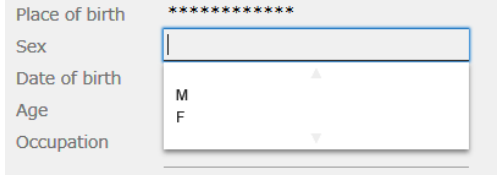

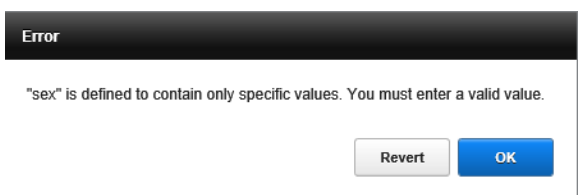

Click the column and select "M" or "F". Gender cannot be input directly. Input of the other alphabetical character would be error.

### How to input Date:

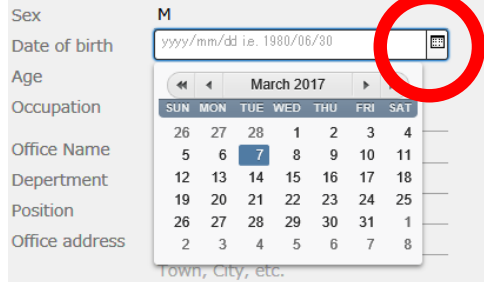

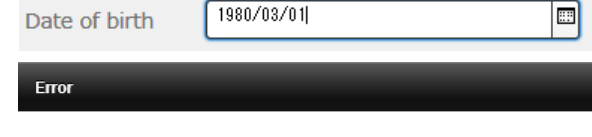

The value of this field must be a valid date in the range of years 1 to 4000 and should look like "2013/12/25". You must enter a valid value.

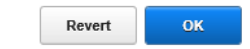

#### How to attach ID Photo:

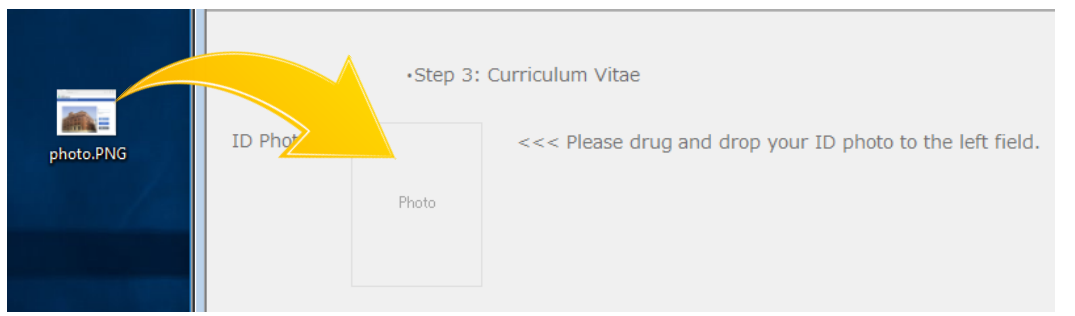

Click calendar mark icon and select proper date in the calendar appeared by the click. Or double click the column of date and input proper date directly without calendar. But if the format is incorrect, "Error" message will be appeared as shown in the left.

※Example of proper input: 2017/01/01

Drug and drop your ID photo (PNG or JPEG file) from desktop view to square space of "Photo" by using mouse as shown in the left. If you want to change the photo, drug and drop a new photo on the first one.

## **Applicant**

### 6. Examine Input Data and Submit Application

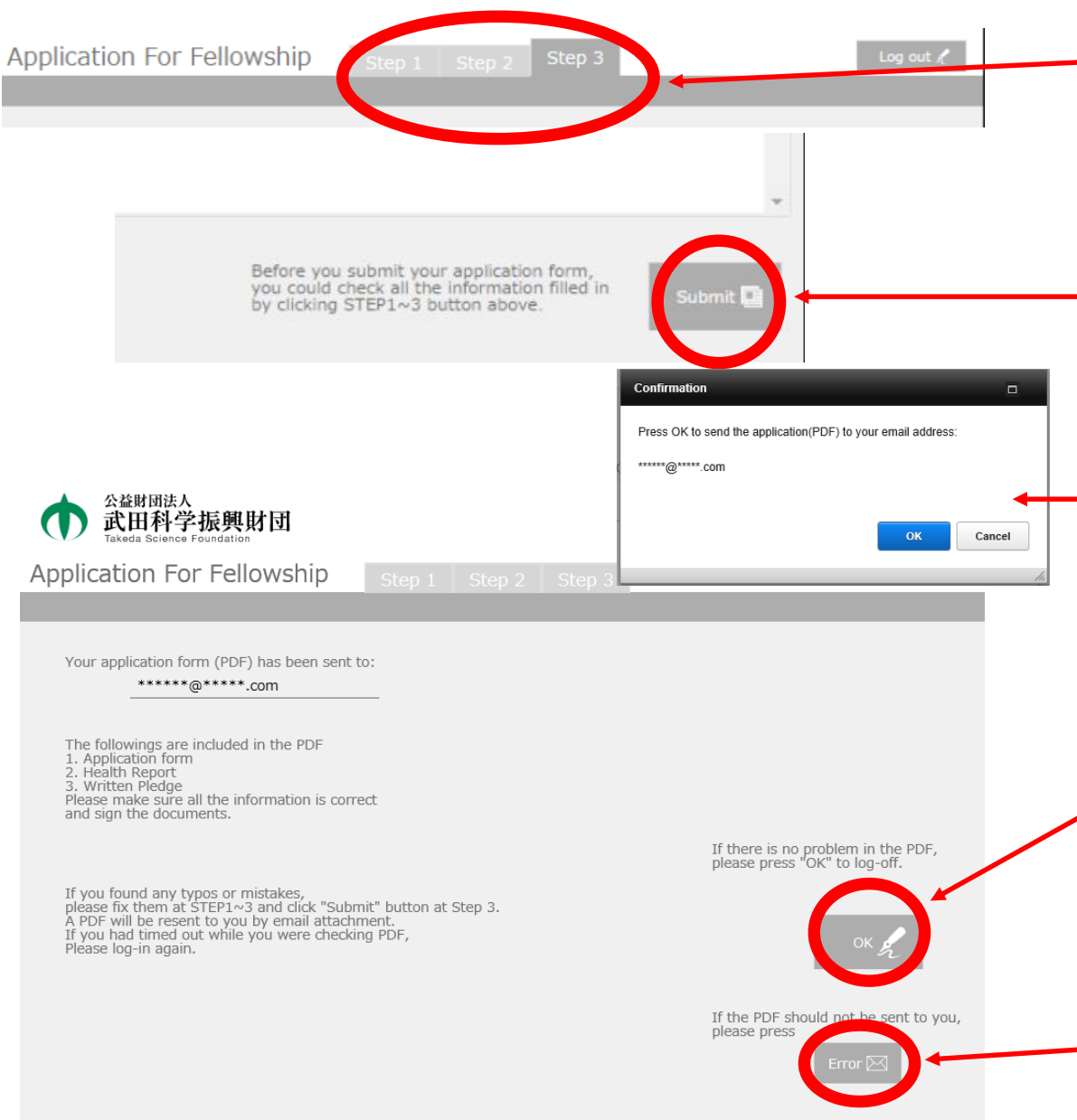

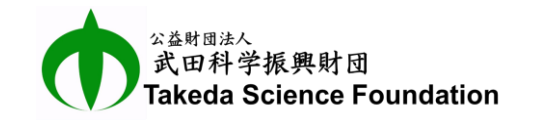

Input data in columns in Step1, Step2 and Step3. If you want to go back to previous Step, click the tab you want.

After filling all necessary columns, examine input data from Step1 to Step3 again before submission.

Amend if there are incorrect data, in case of no incorrect data, click [Submit] button in the bottom of Step3.

If [Submit] button is clicked, view of "Confirmation" is appeared.

 $\blacksquare$  If email address where PDF file will be sent is correct in the view, click "OK" button.

PDF file of application will be sent to the email address.

Examine the PDF and if there are incorrect data or oversight, login the web system, amend and submit again.

If there are no incorrect data, click "OK" button to  $\rightarrow$  log out.

Finally, Print out the PDF file, sign and send it with other necessary documents to Local Secretary.

If the PDF should not be sent to you, click "Error" button and send an email noticing the error to Japan Secretary.